# GUIDA ALL'USO-Alfresco

CAROLINA BIANCHINI

SI RINGRAZIANO TUTTI GII UTENTI PER LA COLLABORAZIONE

E LE OSSERVAZIONI DATE PER RENDERE PIÙ CHIARA OUESTA GUIDA

### Collegarsi ad Alfresco:

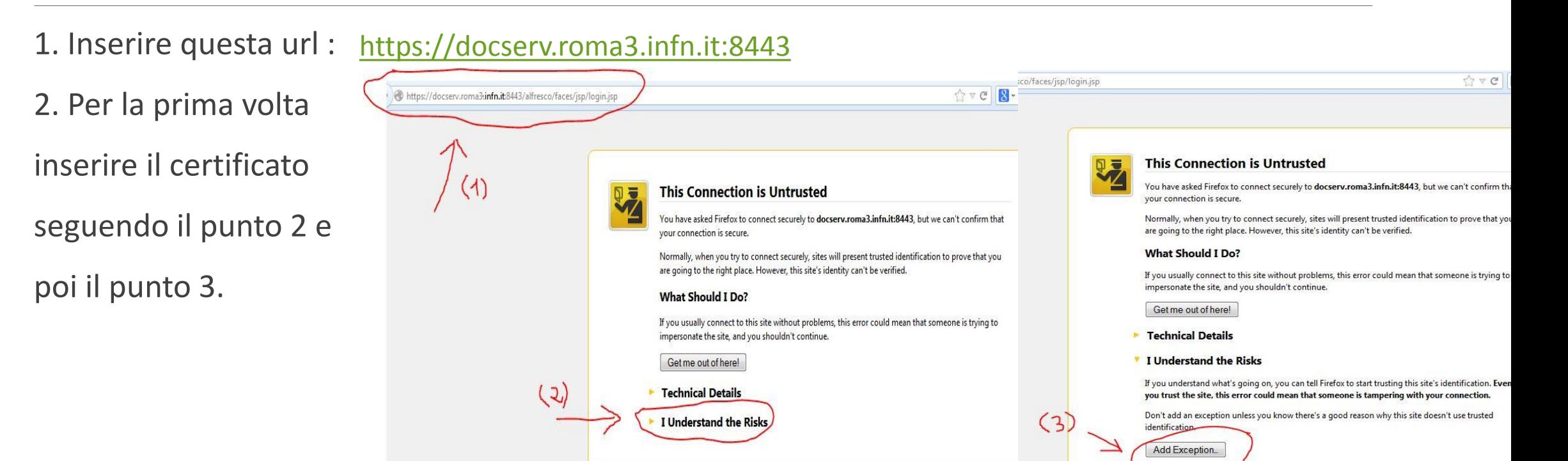

#### Collegarsi ad Alfresco:

#### 3. Confermare il certificato

punto 4.

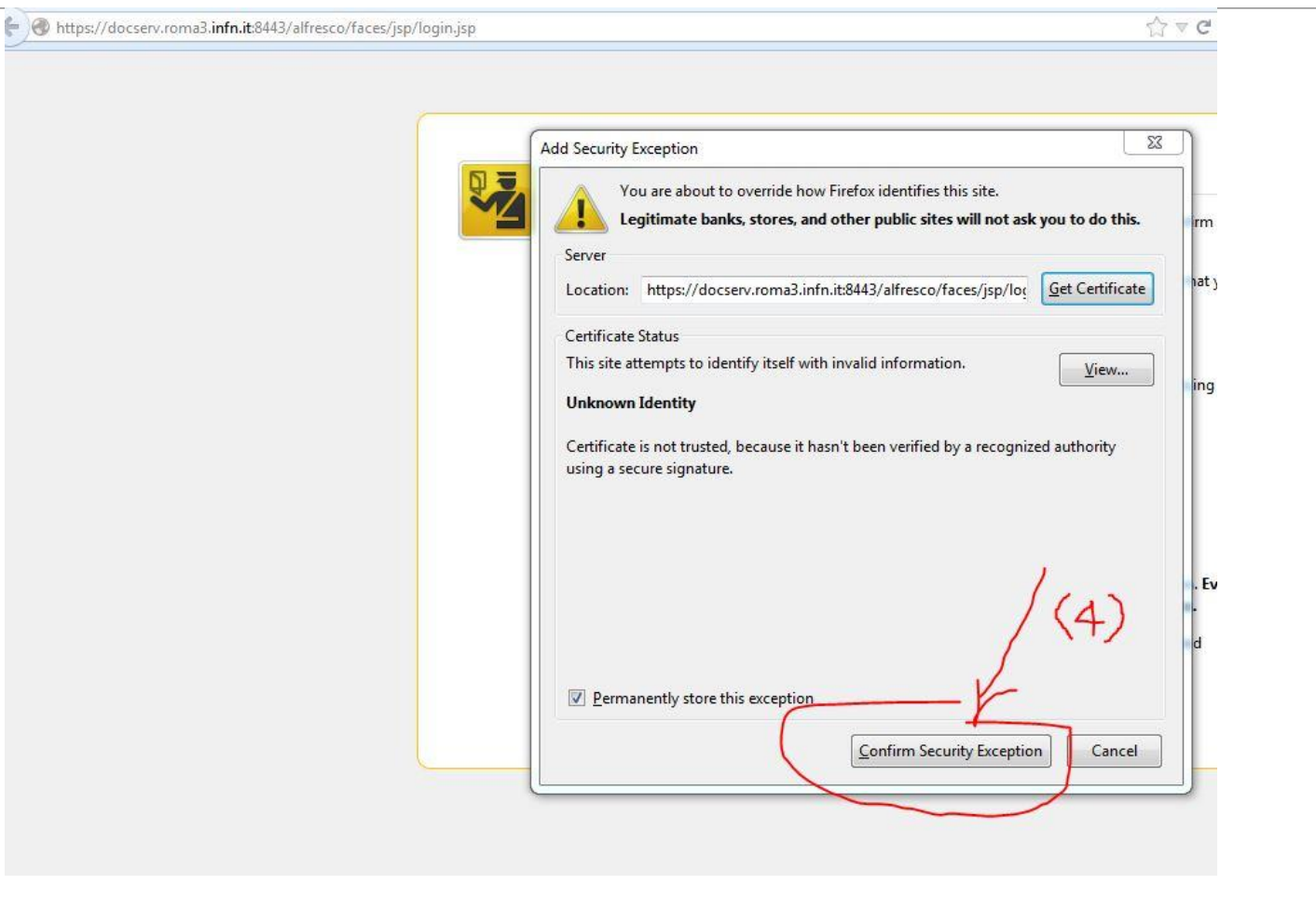

#### Autenticarsi sulla piattaforma:

Per effettuare una Richiesta collegarsi su:

◦ Nome utente : **richiesta.roma3** password: **roma3**

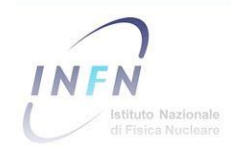

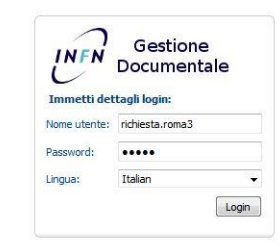

#### Effettuare una Richiesta: (1/4)

Una volta collegati cliccare con il mouse su: Crea e poi : Crea spazio

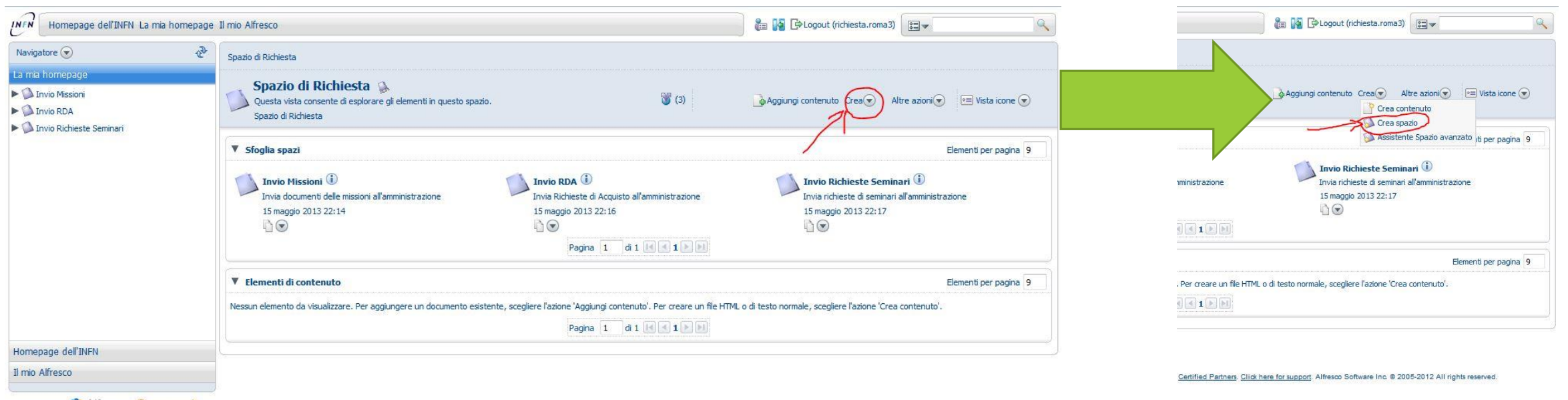

& Alfresco Community supplied free of charge with no support, no certification, no maintenance, no warranty and no indemnity by Alfresco or its Certified Partners. Click here for support, Alfresco Software Inc. @ 2005-2012

#### Effettuare una Richiesta: (2/4)

Il nome deve rispettare le seguenti regole:

-Nel caso di RDA :

- Deve iniziare con **RDA-RM3-** seguito dal"numero dell'RDA rilasciato all'atto dell'immissione Oracle-PORTALE AAI"
- -Nel caso di Missione:
- Deve iniziare con **MIS-RM3-** seguito dal "numero della Missione presente su PORTALE AAI"

-Nel caso di Richiesta di un Ospite Straniero

◦ Si deve creare una cartella con **OS-RM3-** seguito dal nome dell'ospite MAIUSCOLO ed un punto in mezzo come "OSNOME.COGNOME"

NB: E' importante che NON vi siano spazi e che le lettere siano MAIUSCOLE.

#### Effettuare una Richiesta: (3/4)

Dopo aver creato lo spazio:

Si Clicca sulla cartella da voi creata con il vostro numero progressivo -> si clicca su Aggiungi contenuto (alto a destra)-> sfoglia..

A questo punto si possono inserire tutti i documenti relativi alla vostra richiesta (che sia Missione, Ospite straniero, RDA).

NB: All'interno dello spazio di Richiesta è contenuta una cartella con tutte le informazioni necessarie per la procedura, come ad esempio l'elenco dei documenti necessari, naturalmente possono esserne inseriti altri.

#### Effettuare una Richiesta: (4/4)

Dopo aver caricato i vostri contenuti:

Cliccate in alto a sinistra su "Spazio di Richiesta" e tornerete nello spazio dove avevate creato la cartella con il vostro numero progressivo -> si clicca sulla freccetta verde per la sottomissione della richiesta.

#### Inviare una Richiesta:

#### Al termine del caricamento si può inviare la richiesta cliccando qui:

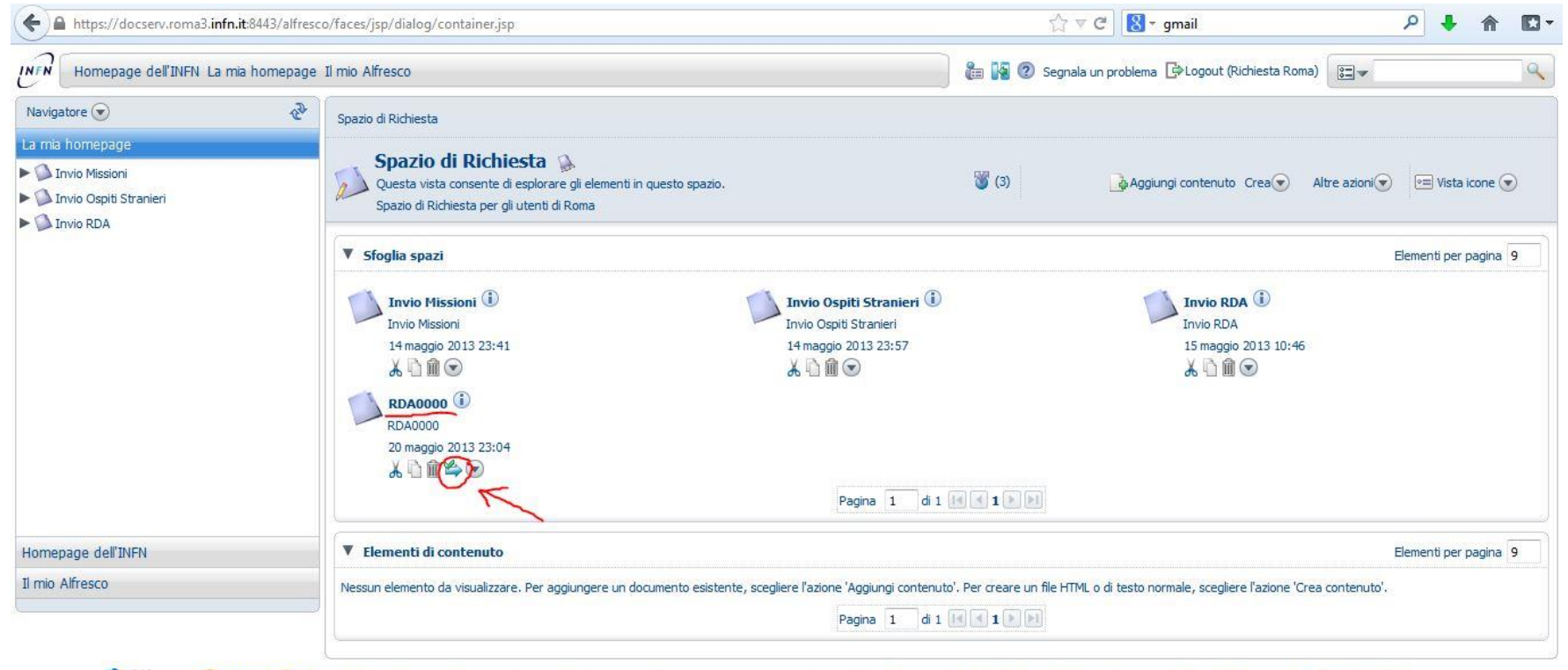

29 Alfresco Community supplied free of charge with no support, no certification, no maintenance, no warranty and no indemnity by Alfresco or its Certified Partners. Click here for support. Alfresco Software Inc. @ 2005-201

## COSA SUCCEDE SE MI SONO DIMENTICATO DI CARICARE QUALCOSA?

Tranquilli potete comunicare, all'amministrazione, tutti gli aggiornamenti ed eventuali nuovi documenti CREANDO UNA NUOVA CARTELLA, con la seguente sintassi:

RDA-RM3-"numero"-BIS

MIS-RM3-"numero"-BIS

OS-RM3-"numero"-BIS

NB: Naturalmente è possibile inviare una sola rettifica alla volta, per eventuali seconde rettifiche bisogna attendere che l'amministrazione la lavori (ca. 2gg).

#### GRAZIE PER LA COLLABORAZIONE

Se l'operazione è andata a buon fine, la vostra missione sparirà da "Spazio di Richiesta". Saluti a tutti.